## **Rapidly Navigate Your Start Menu**

As you add more and more apps to your computer your start menu becomes more and more bloated making it increasingly more cumbersome to locate and open specific apps. Windows 10 has a shortcut to hone in on start menu apps that could save you some time and bother. Here's how it works.

Click Start ( $\blacksquare$ ) to open the start menu.

In the left panel of the start menu you'll see a list of all your apps displayed in alphabetical order. Each alphabetical group is represented by that groups letter followed by a list of all the apps that begin with that letter. The next group is represented by the next letter in the alphabet followed by all the apps that begin with that letter, and so on. To find an app in the list you can either scroll down through the entire list until you reach the desired app...

## **OR**

You can place your mouse cursor on any letter of the alphabet introducing an alphabetical group and left click on it.

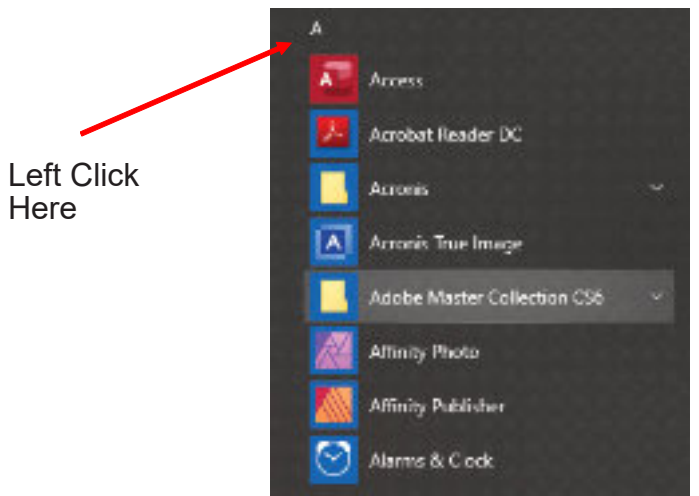

The app panel should reduce to a table containing only the alphabet.

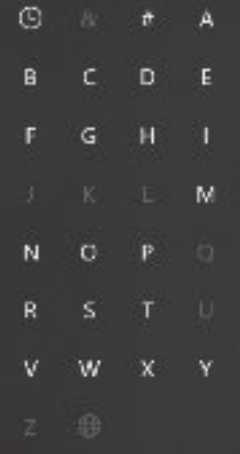

Looking closely you'll notice some letters are bold and some are grayed out. The bold letters are the letters that have apps beginning with that letter assigned to them. The grayed letters have no associated apps for that alphabetical group.

Example: If you have Microsoft Office and Money Management on your computer the **M** in the table will be bold indicating there are apps available in the M group. If you have no apps that begin with G then G will be grayed out.

To find an app that begins with M, i.e. Microsoft Office, simply left click on the **M** and the app list will open directly to the M group of apps. Note that this works for apps whose names begin with a number as well.

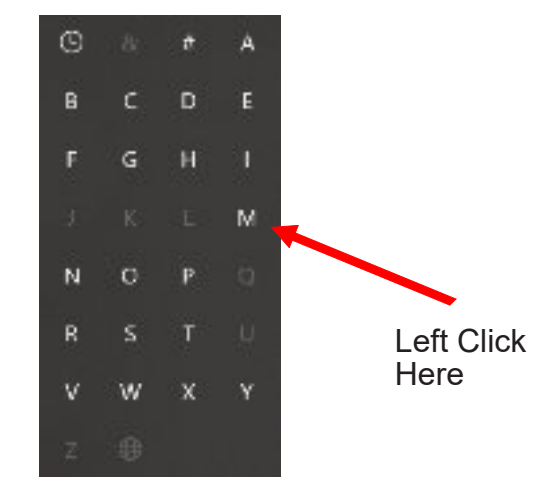

To return to the expanded app list from the alphabet table left click on the clock icon at the top left of the alphabet table.